# JDL(IBEX出納帳)からの データ移行

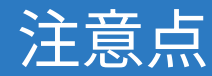

- 本スライドでは、JDL製会計ソフトのうち「IBEX 出納帳」「IBEX 出納 帳 net」からの出力ファイルのインポート手順をご説明します。
- 「IBEX 出納帳 net」の場合、CSV出⼒機能は有償オプションです。
- JDLの「税抜」は、マネーフォワード クラウド会計‧確定申告の「税 抜(別記)」に相当します。 インポートを⾏う際は経理⽅式を合わせて取り込んでください。

## JDL (IBEX 出納帳)からのデータ出力

IBEX 出納帳 netを例にご説明します。 起動後、「データ管理·選択」>「CSV出力」を選択します。

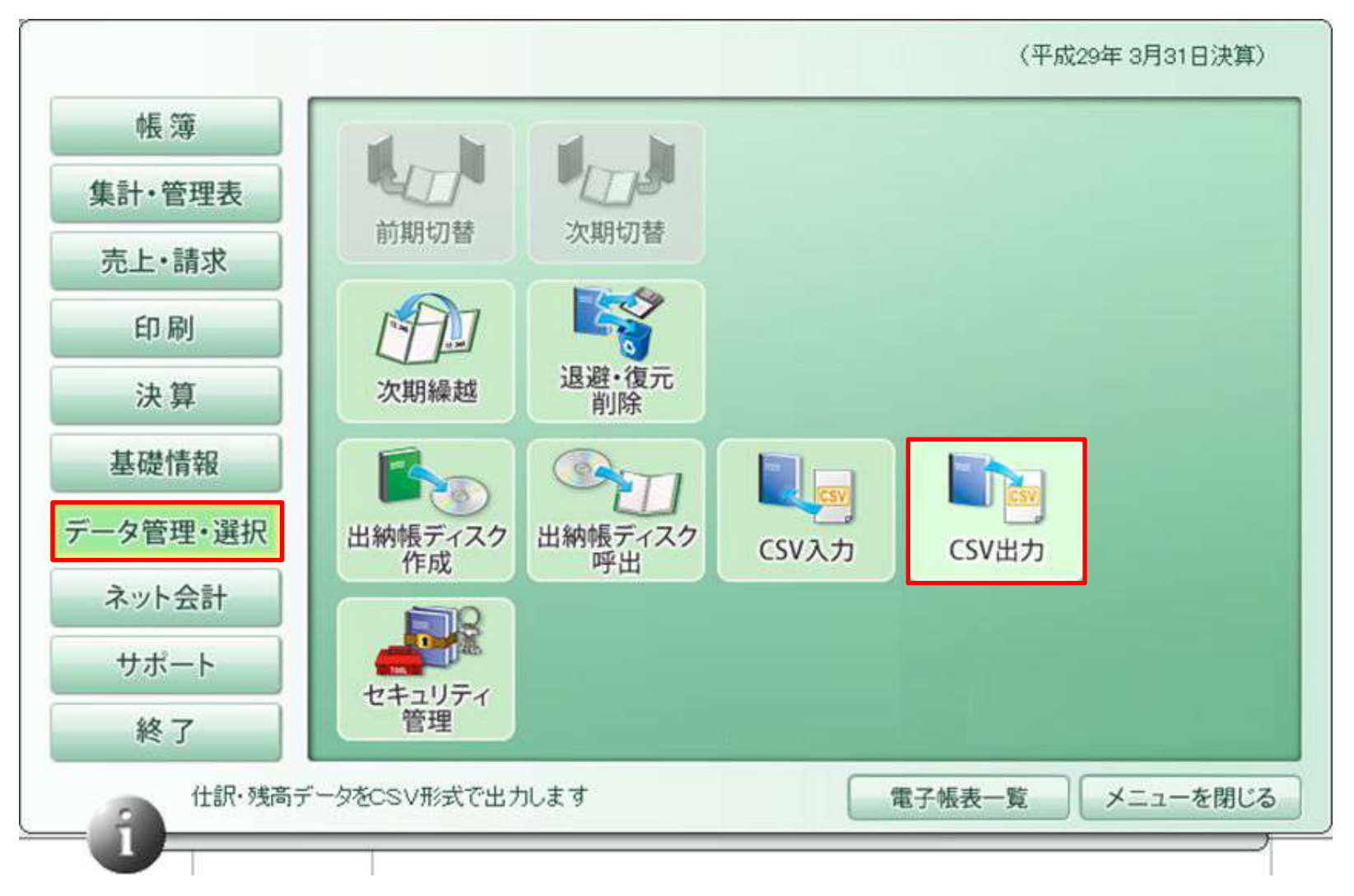

### 「仕訳データ」を選択し、出力先のフォルダを選択してください。

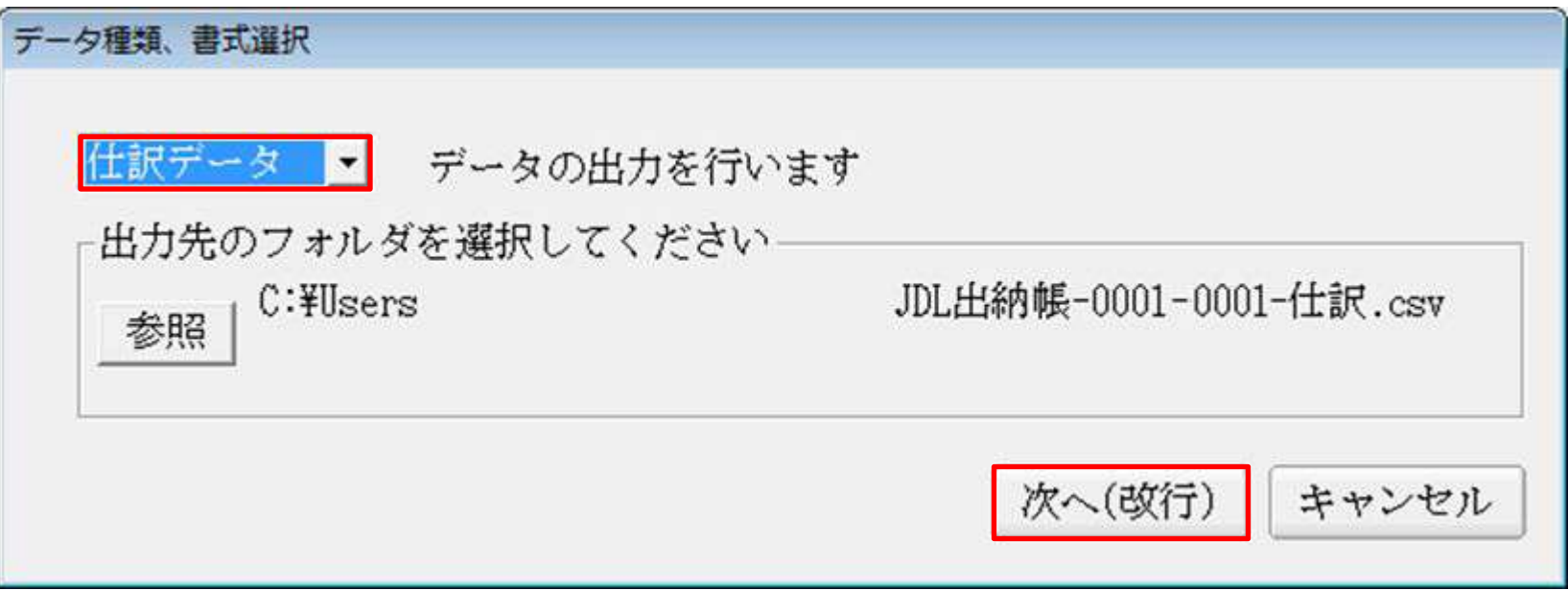

### 出力条件を指定し、「実行」ボタンをクリックしてください。

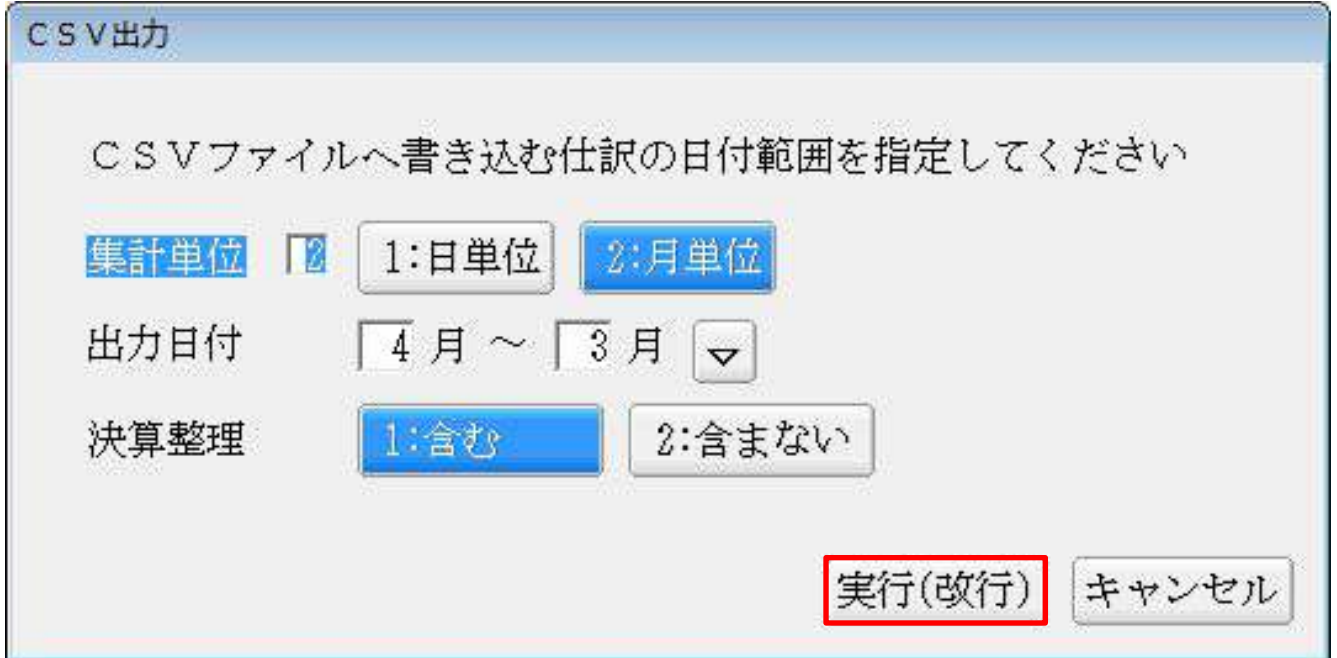

#### ホーム画面より「各種設定」をクリックし、「他社ソフトデータの移行」 をクリックします。

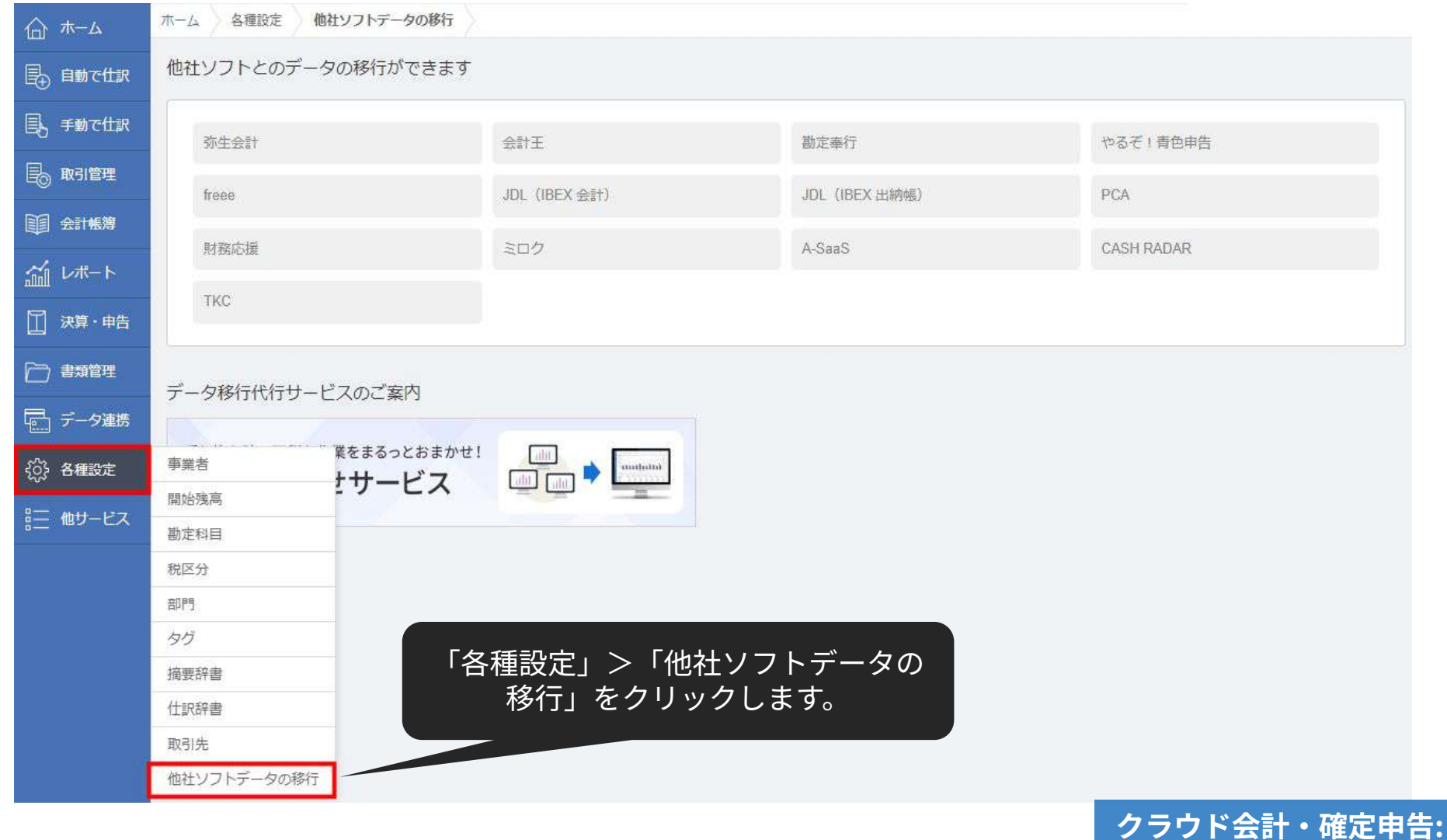

**他社ソフトデータの移⾏**

### 「JDL(IBEX出納帳)」を選択します。

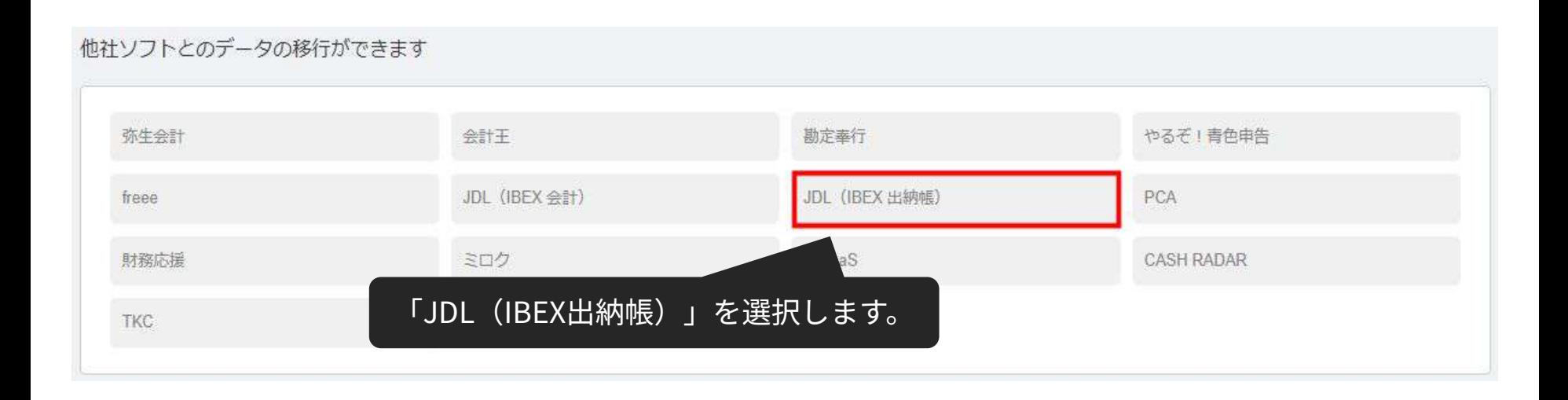

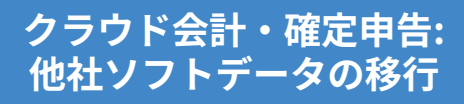

### 「Step1 仕訳をインポート」の「インポート」をクリックします。

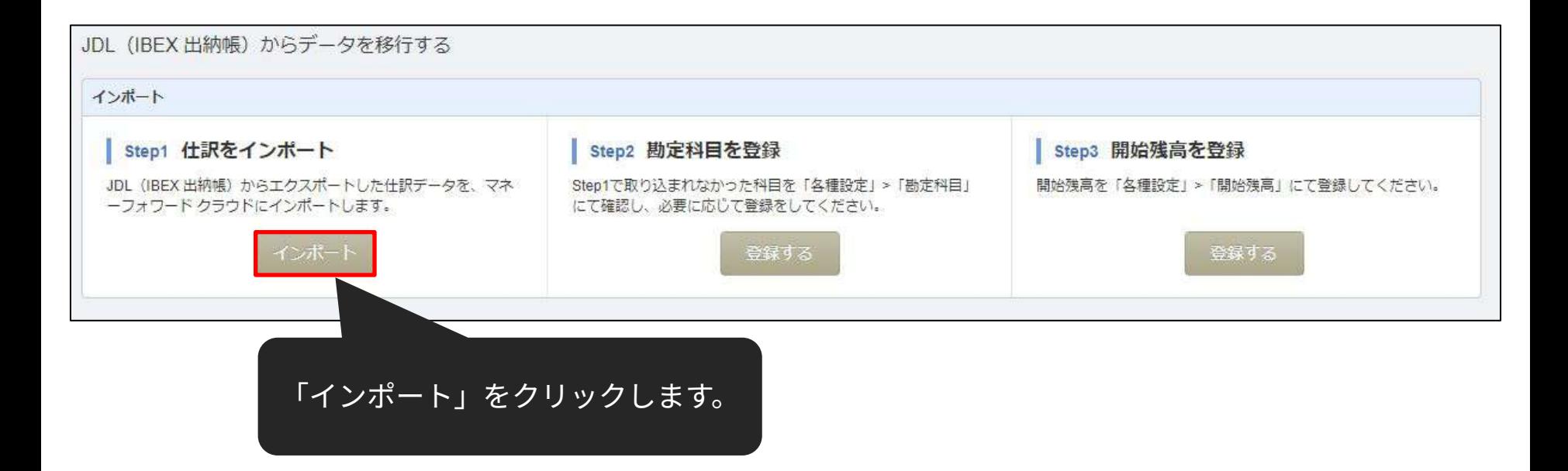

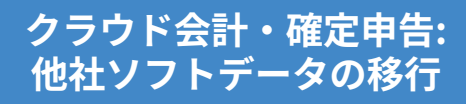

### アップロードするファイルを選択し、「開く」をクリックします。

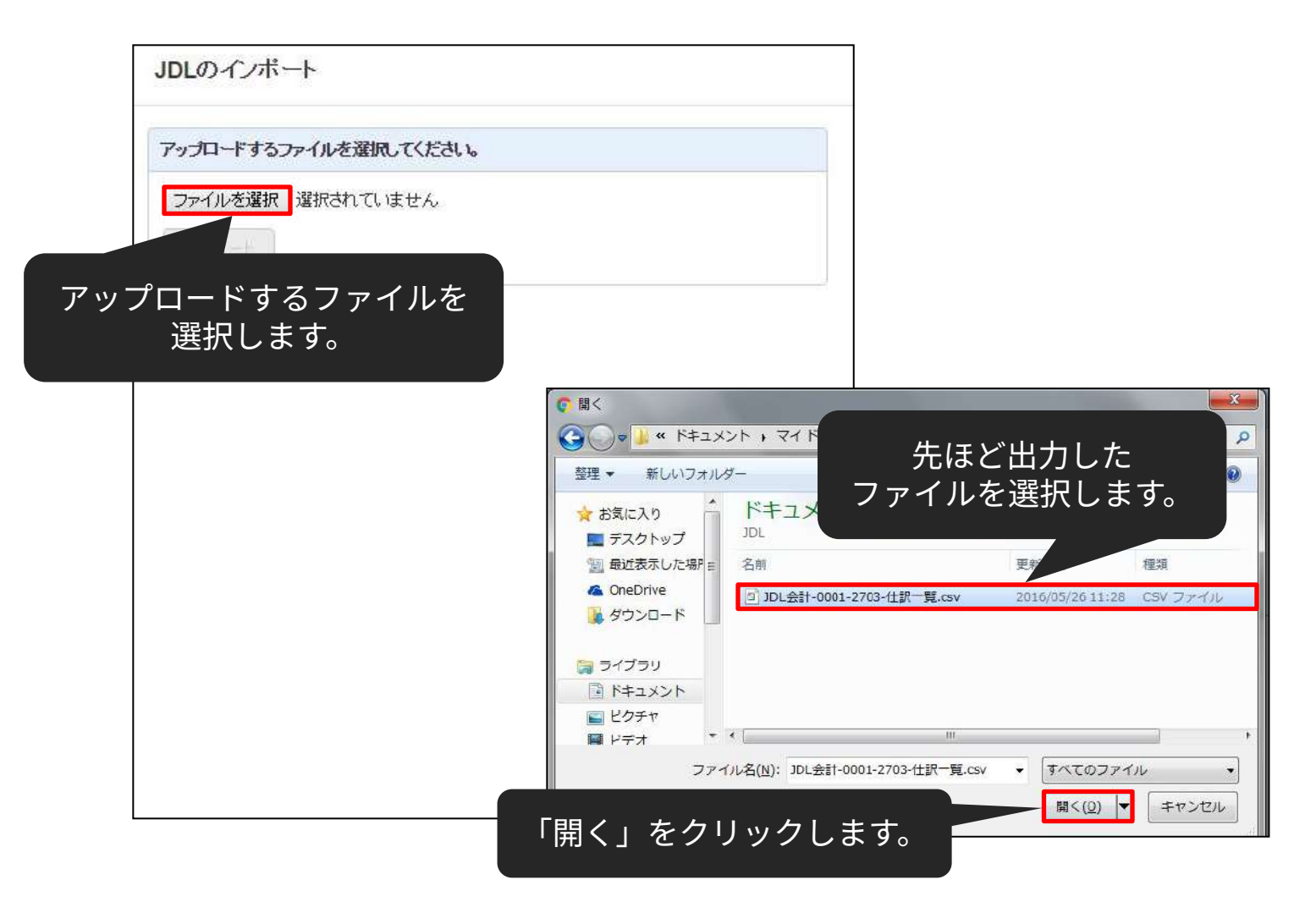

**クラウド会計‧確定申告: 他社ソフトデータの移⾏**

### 「インポート」をクリックします。

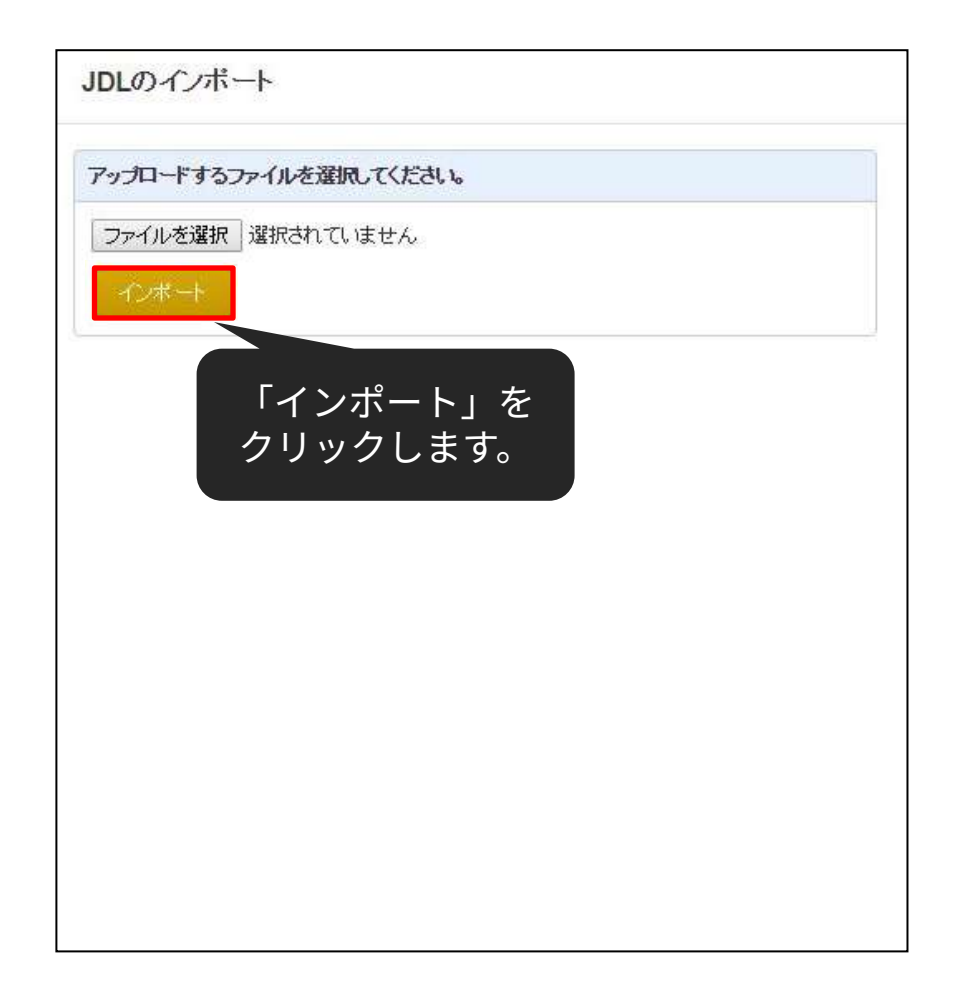

**クラウド会計‧確定申告: 他社ソフトデータの移⾏**

#### 取り込まれていることを確認し「確認」ボタンをクリックします。

#### 会計ソフトのCSVファイルインボート

「取引日」、「借方勘定科目」、「貸方勘定科目」はそれぞれ一つのみ、必ず選択してください。 「借方金額」、「貸方金額」のペア、または「貸借金額」を必ず選択してください。 「借方金額」、「貸方金額」は複数選択が可能です。この場合、それぞれの合算値が計上されます。会計ソフトによっては税金分が分かれている場合があるため、複数選択して貸借を一致させて 「借方補助科目」、「皆方補助科目」、「借方税区分」、「皆方税区分」、「伝票番号」は最大1つまで選択してください。 「仕訳メモ」が複数進択される場合、文字列を繋げて表示を行います。 表示形式に対し適当でない項目が選択された場合は正しく読み込む事ができません。 税区分については自動変換ができない場合、本サービス規定の税区分に手動変換していただく作業が発生します。 事業者の課税形式が「免税事業者」の場合、「借方税区分」、「貸方税区分」を選択しても「メモ」に分類されます。 インポートできるCSVファイルは各会計ソフトの「仕訳日記帳」に類する機能からのエクスポートファイルになります。 データインボートの細かい形式については、こちらをご覧ください。

列の項⽬を選択できます。 ※通常であれば、ラベルの設定 は⾃動で⾏われるため、再設定 する必要はありません。

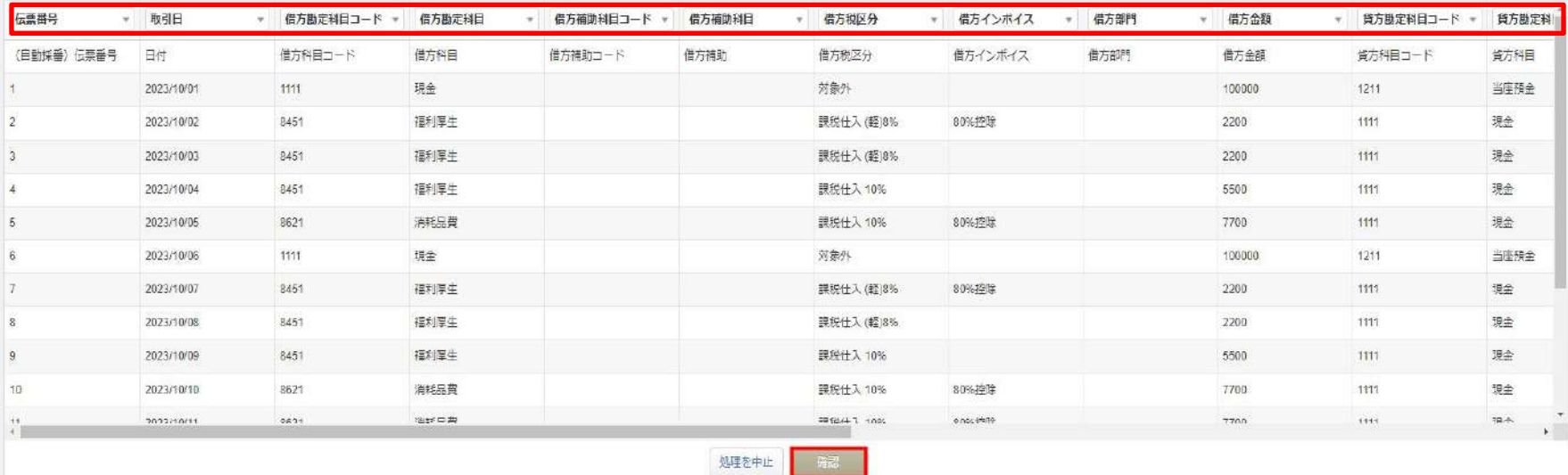

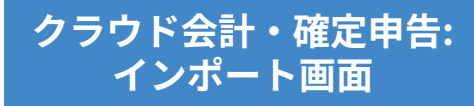

もし、マネーフォワード クラウド会計・確定申告上に登録されていない勘 定科⽬があった場合、勘定科⽬の設定画⾯に移動します。 既存のカテゴリに「追加」するか、既存の勘定科⽬に「変換」するかを選 択して所定の操作を⾏った後、「次へ」ボタンをクリックしてください。 ※コードの自動変換により、このページが大幅に省略されます。

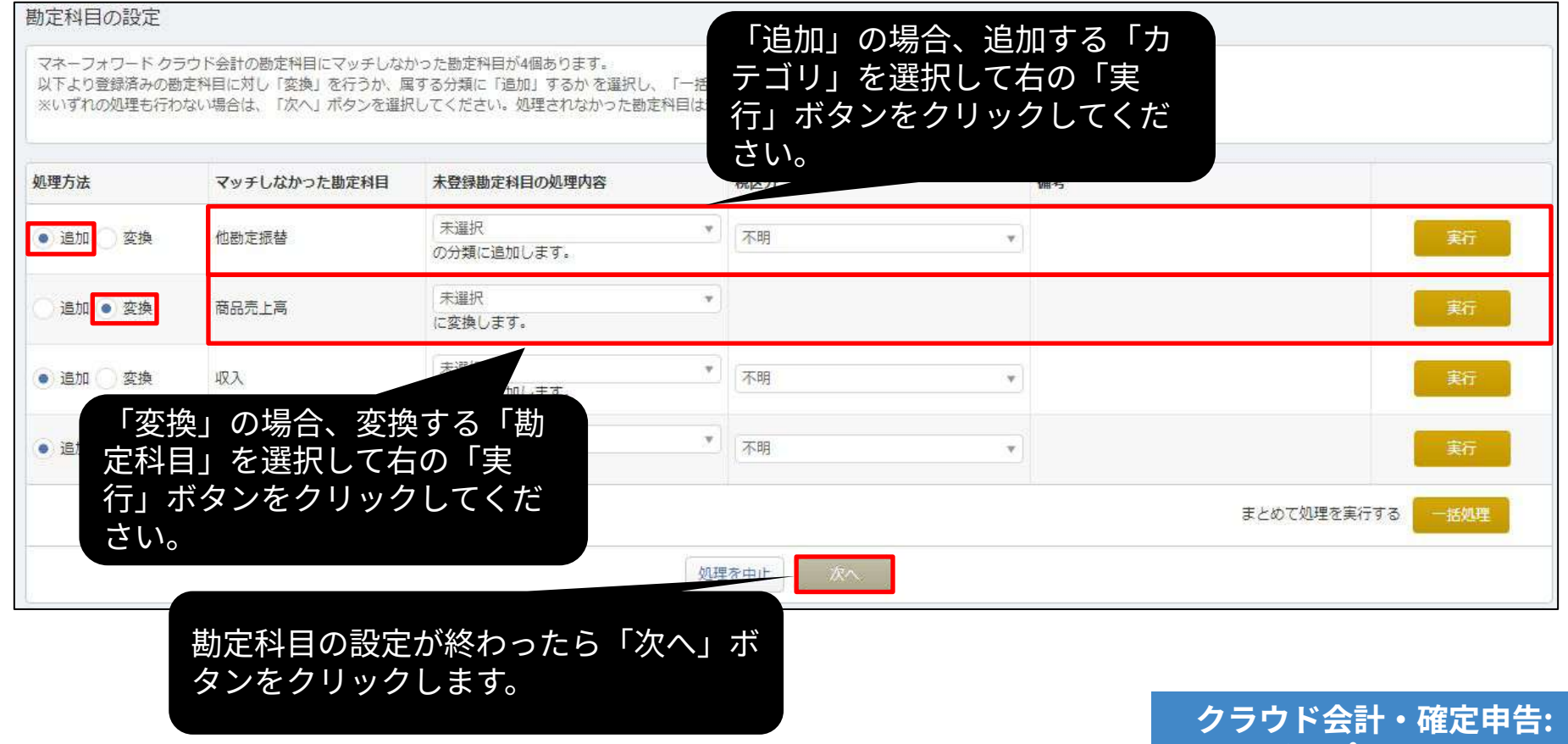

**インポート画⾯**

補助科⽬でも勘定科⽬と同様、マネーフォワード クラウド会計‧確定申告上 に登録されていない補助科目がある場合、補助科目の設定画面に移動しま す。

「追加」または「変換」を⾏い、「次へ」ボタンをクリックしてください。

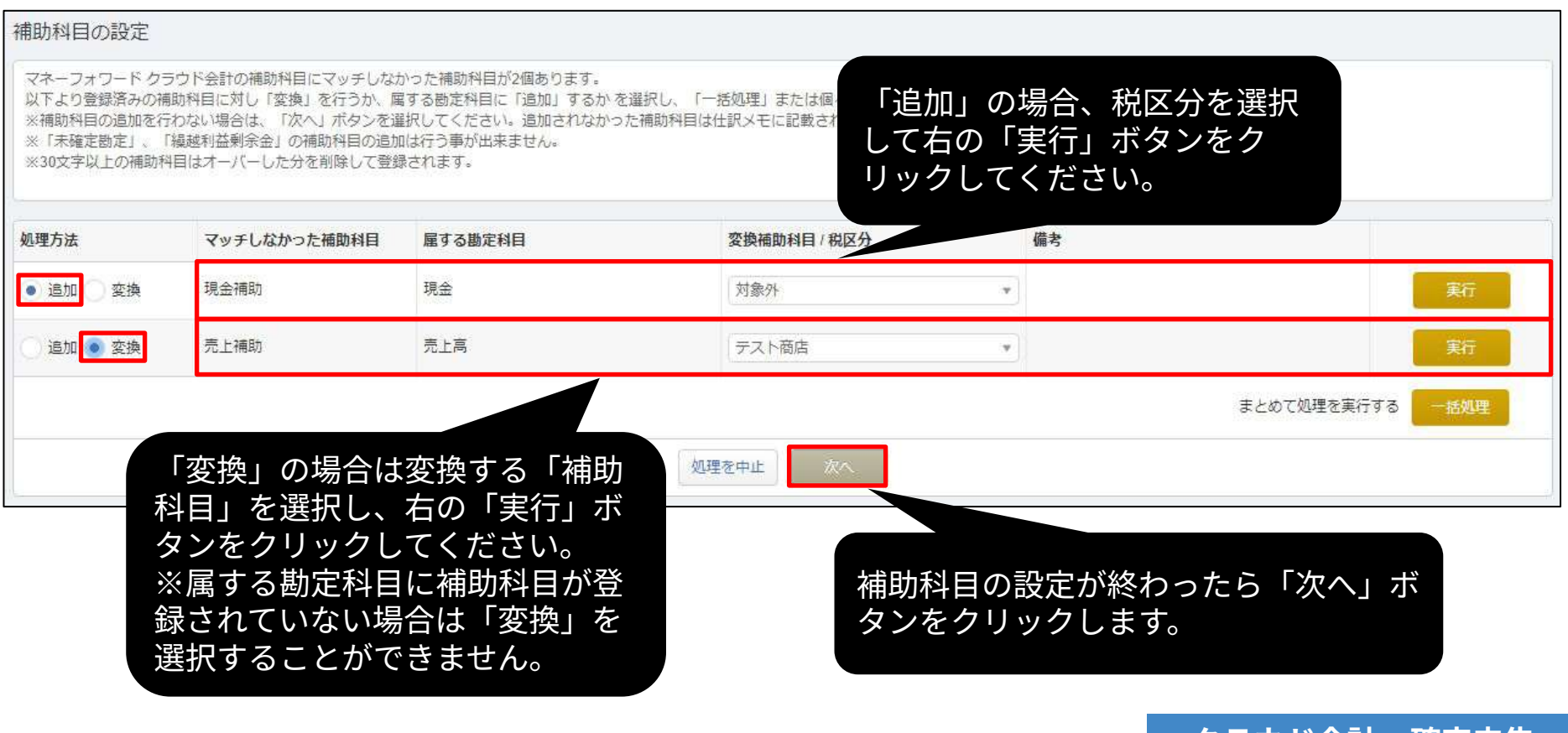

ト会計・確定甲告:

**インポート画⾯**

マネーフォワード クラウド会計・確定申告上に登録されていない部門が ある場合、部⾨の設定画⾯に移動します。

「追加」または「変換」を⾏い、「次へ」ボタンをクリックしてくださ  $U<sub>o</sub>$ 

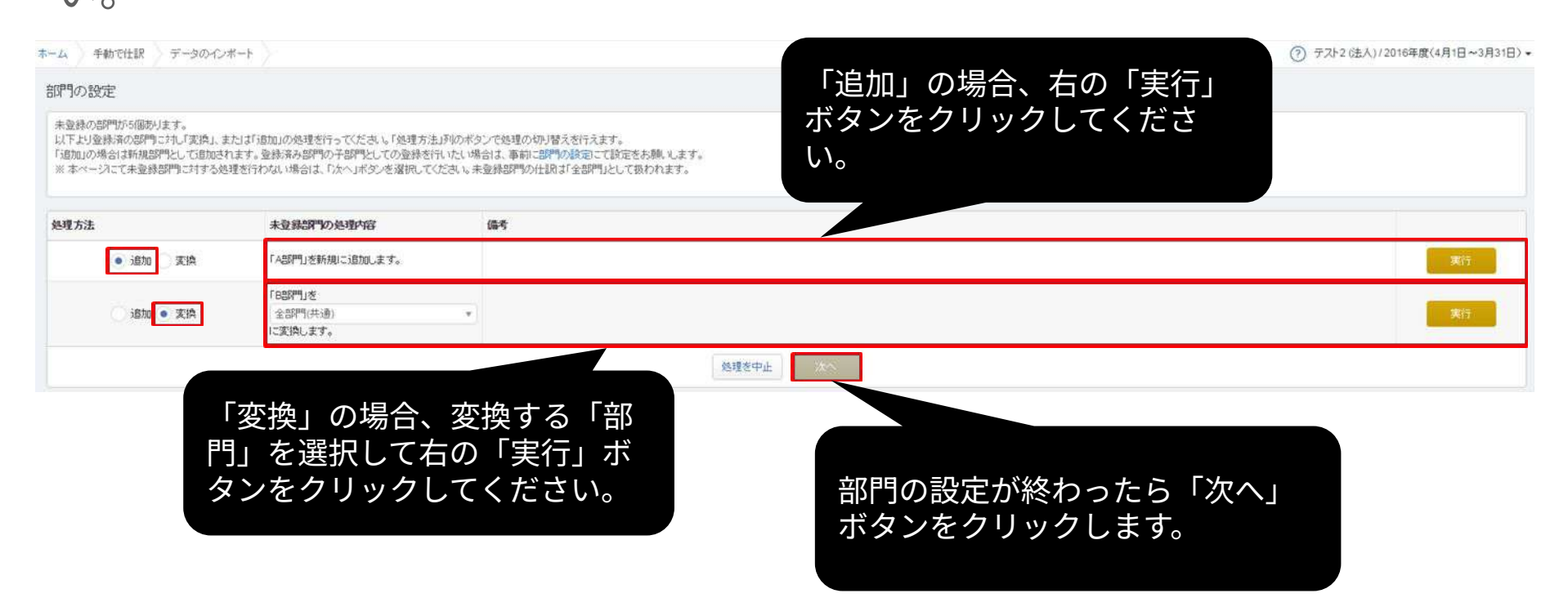

**クラウド会計‧確定申告: インポート画⾯**

#### マネーフォワード クラウド会計‧確定申告上に存在しない税区分がある 場合、どの税区分に変換するか選択できます。 設定後、「次へ」ボタンをクリックしてください。

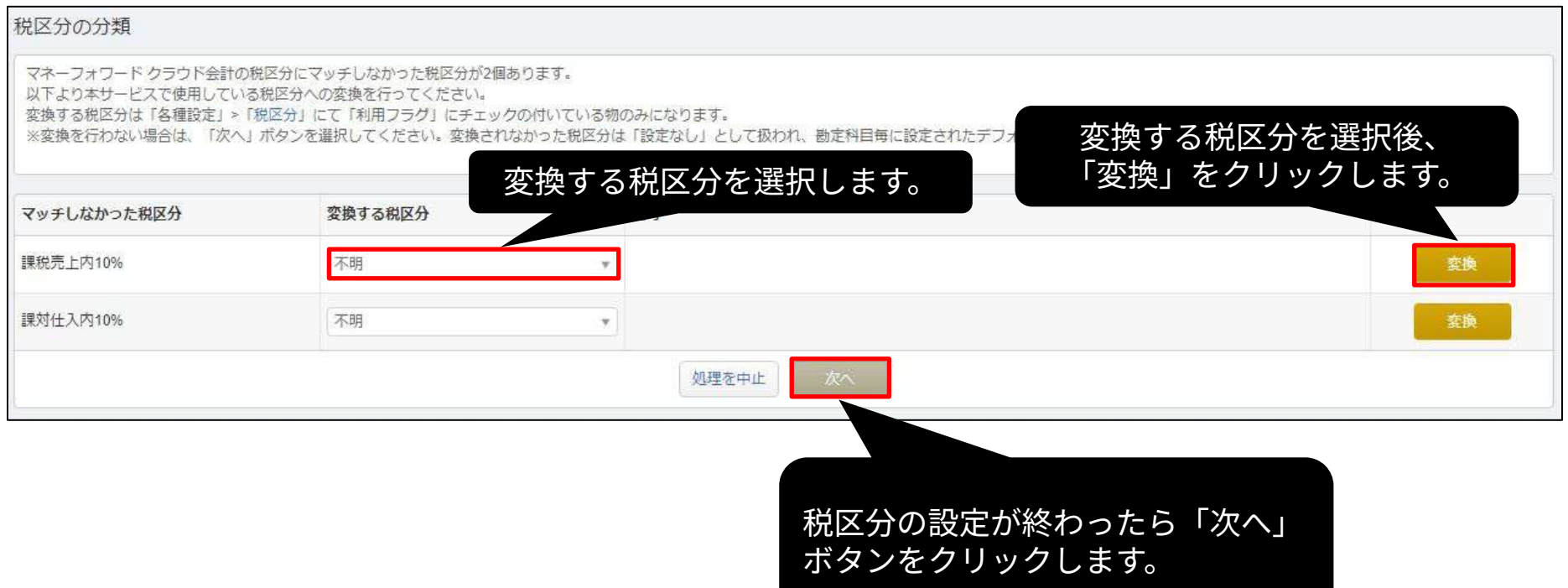

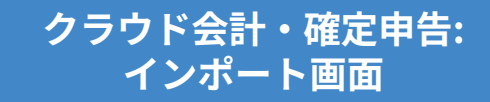

#### マネーフォワード クラウド会計‧確定申告上に存在しないインボイス項 ⽬がある場合、どのインボイス項⽬に変換できるか選択できます。 設定後、「次へ」ボタンをクリックしてください。

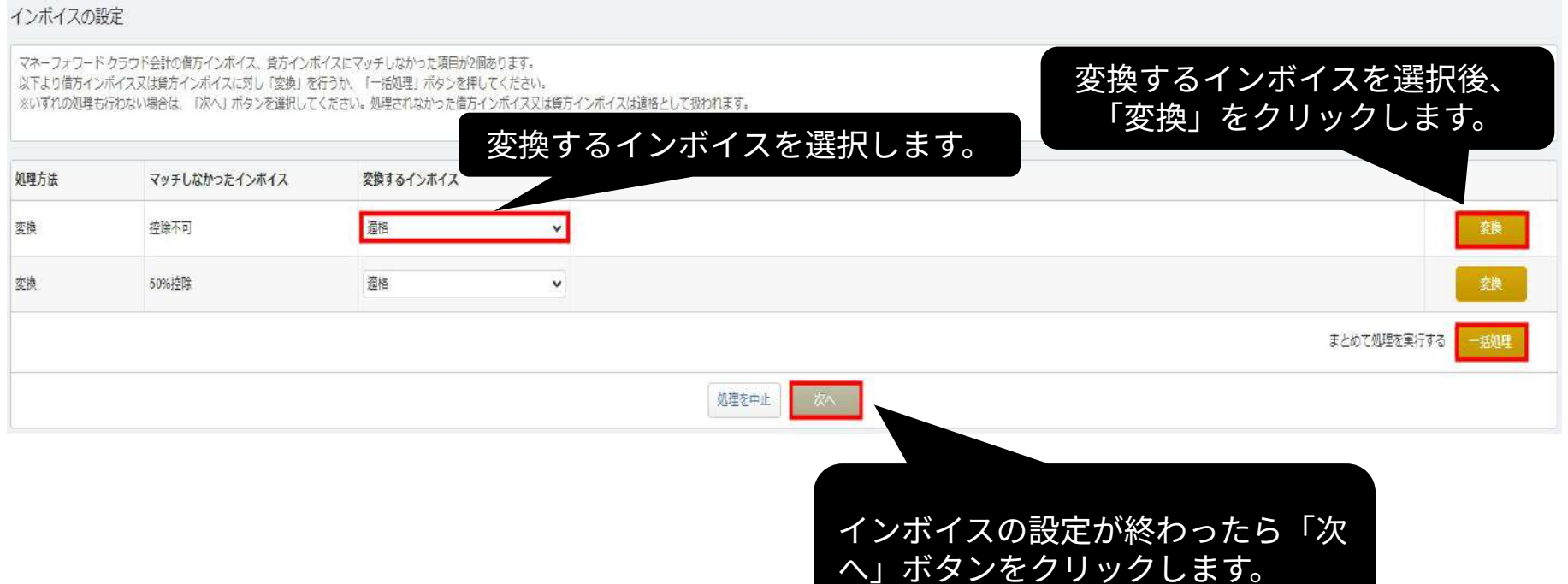

**クラウド会計‧確定申告: インポート画面** 

### 取り込まれる内容を確認し「保存」ボタンをクリックします。

#### 仕訳ファイルインボート

本年度「2023年04月01日から2024年03月31日まで」の日付のデータのみ、アップロード可能です。 タグが平区切りではなくカンマ区切りで入力されている場合、読み込むことができません。 表示形式に対し適当でない項目が選択された場合は正しく読み込む事ができません。 勘定科目・補助科目・税区分等の各項目は、インポート後でも取引入力・仕訳にて変更できます。 「未確定数定」もそのまま取り込み、後程修正することが可能です。修正する場合は、「会計帳簿」>「総数定元帳」から「未確定数定」を検索いただき、取引を修正してください。 その他、データインポートについては、「ヘルプ>使い方ガイド>金融機関などの入出金データをインポート」をご覧ください。

本画面は最終確認画面で、まだ取り込みは完了していません。 取り込みの有無、内容をご確認の上、画面下の「保存」ボタンをクリックしてください。

開始日 04/01 将了日 03/31 取込 @ 取引日 借方勘定科目 ⊙ 借方補助科目 借方部門 借方取引先 借方税区分 借方インボイス 借方金額 貨方勘定科目 ℮ 貸方補助科目 貸方部門 貸 現金 対象外 100,000円 当座預金  $\checkmark$ 2023/10/01 ⊽ 2023/10/02 福利厚生費 課税仕入 [軽)8% 80%控除 2,200円 現金  $\checkmark$ 2023/10/03 福利厚生费 課税仕入 (軽)8% 2,200円 現金  $\overline{\mathcal{L}}$ 2023/10/04 福利厘牛費 課税仕入 10% 5.500円 現金 ▽ 2023/10/05 備品·消耗品費 **課税什入 10%** 80%控除 7,700円 現金 ✔ 2023/10/06 現金 対象外 100,000円 当座預金 2023/10/07 福利厚牛費 課税什入(軽)8% 80%控除 2,200円 現金  $\checkmark$ ⊽ 2023/10/08 福利厚生費 課税仕入 (軽)8% 2,200円 現金 2023/10/09 福利厚生費 課税仕入 10% 5,500円 現金 V 備品・消耗品費 2023/10/10 課税仕入 10% 80%控除 7,700円 現金  $\overline{\checkmark}$ 2023/10/11 備品·消耗品費 課税仕入 10% 80%控除 7,700円 現金 処理を中止

> **クラウド会計‧確定申告: インポート画⾯**

#### インポート受付後、取り込み状況はトップページでお伝えします。 ホームをクリックし、トップページへ移動してください。

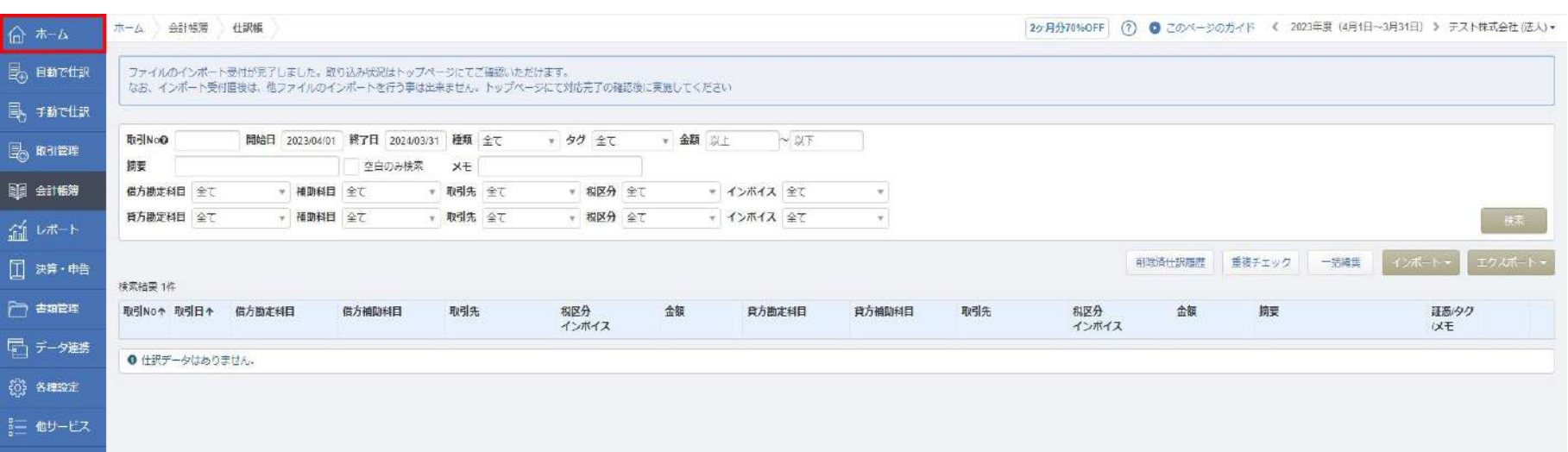

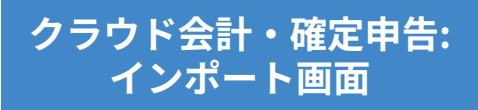

インポート状況をトップページでお伝えします。 インポート処理完了のアナウンスを確認後、「会計帳簿」>「仕訳帳」画 面で仕訳が正しく取り込まれていることをご確認ください。

#### 処理の経過報告

仕訳ファイルのインボート処理が完了しました。 処理の結果は、「仕訳帳」画面をご確認ください。

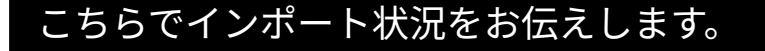

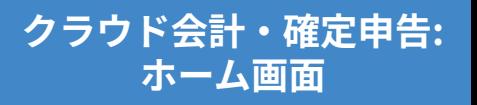

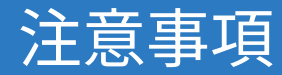

- データの取り込みが可能な期間は、事業年度内となりますのでご注意く ださい。
- 減価償却累計額が未確定勘定として取り込まれる場合は、**「各種設定」 >「事業者」画⾯**で減価償却の「償却費の記帳⽅法」を**「間接法」**に変 更してください。
- 仮受消費税、仮払消費税が未確定勘定として取り込まれる場合は、**「各 種設定」>「事業者」画⾯**で消費税の「経理⽅式」を**「税抜(内税)」 もしくは「税抜(別記)」**に変更してください。
- 「未確定勘定」もそのまま取り込み、後から修正することが可能です。 修正する場合は、「会計帳簿」>「総勘定元帳」画⾯で「未確定勘定」 を検索し、仕訳を修正してください。